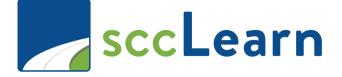

# External Users: Best Practices Quick Reference Guide (QRG)

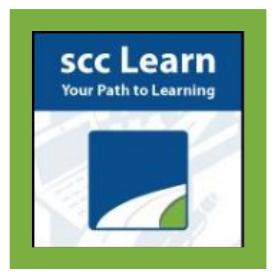

For further assistance, please submit a ticket though <u>Ask Clara</u> (only available on the County's intranet) or email <u>Askclara@tss.sccgov.org</u>.

#### Which browser(s) should be used to access my required trainings in sccLearn?

To ensure you do not encounter any issues accessing your required trainings, we strongly recommend using either the **Google Chrome** or **Microsoft Edge** Browsers. It is your responsibility to ensure your browser is updated to the latest version.

#### How do I reset my password? Why am I having issues with resetting my password?

When external users attempt to reset their passwords, a password reset confirmation e-mail will be sent to the address used to create the account.

#### **Resetting Your Password in sccLearn:**

To reset a lost password, you will need to access and follow a link from a password reset confirmation e-mail sent to the e-mail associated with your sccLearn account. Follow these steps to reset your password.

- 1. Access the original login link provided to you by your County contact to access the login page.
- From the main login page, select Forgot your password?(1). You will be directed to a Forgot Password window. Enter the Username (2) used for the account. Select the Send by email (3) option, followed by NEXT (4) to receive a confirmation message stating that an e-mail will be sent to you (5).

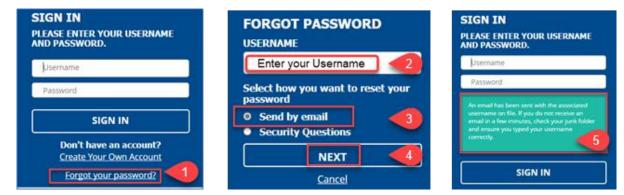

**NOTE**: It can take several minutes for the email message to come be sent. Please also check any spam or junk folders to ensure you receive the message.

 Once you receive the e-mail will from DoNotReply@isd.sccgov.org with the subject line ElixHR Password Reset, click the link in the email to reset your password.

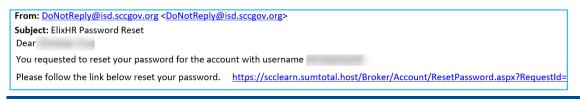

**NOTE:** If you do not receive your email **after 10 minutes**, call the Ask Clara Helpdesk on 408-970-2222.

 Enter your **new password** <u>following all password requirements</u> outlined on the page. Look for the green checkmark (6) beside each requirement to indicate it has been met. Select **SAVE** (7) to continue. You will be directed to the main login window. Enter your **Username** and **new password** (8) to **SIGN IN** (9) to your account.

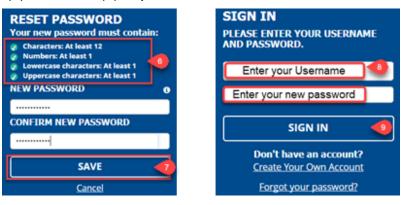

## Why am I experiencing issues accessing or progressing through my required trainings?

There may be various reasons why you are having trouble accessing or completing your trainings. We've identified common obstacles that you may encounter and how to resolve them in the recommended browsers. These issues include managing your browser's cache, disabling pop-up blockers, and navigating your training.

## **Caching Issues**

Clearing the cache and cookies for your browser is an important first-step in troubleshooting your browser experience. The process is similar across browsers but with a slightly different user experience.

- 1. For any browser press **CTRL + SHIFT +DELETE** on your keyboard simultaneously. You will automatically be directed to a "clear browsing data" menu in your browser.
- 2. Follow the next steps according to the browser you are using.

| Microsoft Edge                                                                                                    | Google Chrome                                                                                                    |
|----------------------------------------------------------------------------------------------------|----------------------------------------------------------------------------------------------------|
| Ensure:                                                                                                    | Ensure:                                                                                                    |
| <ul><li>Time Range: All time</li><li>Cached images and files is checked.</li></ul>                                                                      | <ul><li>Time Range: All time</li><li>Cached images and files is checked.</li></ul>                                             |
| Clear browsing data                                                                                                    | ear browsing data Basic Advanced                                                                                               |
| Time range All time                                                                                                    | te range All time -                                                                                                    |
| Browsing history 7,204 items. Includes autocompletions in the address bar.     Cookies and other site data From B97 lites. Signs you out of most sites. | Browsing history<br>Clears history, including in the search box<br>Cookies and other site data<br>Signs you out of most sites. |
| Coched images and files     Free up less than 318 MB. Some sites may load more     slowly on your next visit.                                           | Cached images and files<br>Frees up 318 MB. Some sites may load more slowly on your next visit.                                |
| Clear browsing data for Intern Cloner mode Clear now Cancel                                                                                             | Cancel Clear data                                                                                                    |
| Select <b>Clear now</b>                                                                                                    | Select <b>Clear data</b>                                                                                                    |

## **Managing Pop-Up Blockers**

To access your content in sccLearn, you must ensure that all pop-up blockers are disabled and/or sccLearn content links are whitelisted (exceptions that can circumvent pop-up blockers). Managing these settings will vary according to the browser you are using.

| Microsoft Edge                                                                  | Google Chrome                                                                                       |
|---------------------------------------------------------------------------------|----------------------------------------------------------------------------------------------------|
| 1. Access your Settings in the top right corner and select                      | 1. Access Chrome Settings                                                                           |
| the ellipses.                                                                   | 2. Select Privacy and Security and then Site Settings.                                              |
| 2. Towards the bottom, select Settings and then Cookies<br>and site permissions | Settings Q Search settings                                                                          |
|                                                                                 | You and Google                                                                                      |
|                                                                                 | Autofill     Safety check                                                                           |
|                                                                                 | Privacy and security     Chrome can help keep you a                                                 |
|                                                                                 | Appearance     Search engine     Privacy and security                                               |
|                                                                                 | Default browser  On startup  Clear browsing data Clear history, cookies, cach                       |
|                                                                                 | <ul> <li>Languages</li> <li>Cookies and other site data<br/>Third-party cookies are bloc</li> </ul> |
|                                                                                 | Downloads     Security     Safe Browsing (protection f                                              |
|                                                                                 | System<br>System<br>Site Settings<br>Controls what information s                                    |
|                                                                                 | Reset and clean up     Privacy Sandbox     Trial features are on                                    |

| Settings                                         | 3. Scroll down to and select <b>Pop-ups and redirects</b>                                                 |
|--------------------------------------------------|----------------------------------------------------------------------------------------------------|
| Q Search settings                                |                                                                                                    |
| Profiles                                         | 4. Under Allowed to send pop-ups and use re-directs,                                                      |
| Privacy, search, and services                    | select Add and enter: <a href="https://scclearn.sumtotal.host:443">https://scclearn.sumtotal.host:443</a> |
| Share, copy and paste                            |                                                                                                    |
| Cookies and site permissions                     | Allowed to send pop-ups and use redirects Add                                                             |
|                                                  |                                                                                                    |
| 3. Scroll down to <b>Pop-ups and redirects</b> . |                                                                                                    |
|                                                  | 5. Select Add.                                                                                            |
| Pop-ups and redirects                            |                                                                                                    |
| Blocked                                          | Add a site                                                                                                |
|                                                  | Site                                                                                                    |
| 4. Select Add and Enter:                         | https://scclearn.sumtotal.host:443                                                                        |
| Allow                                            | Cancel                                                                                                    |
| Add a site                                       |                                                                                                    |
| Add a site<br>Site                               |                                                                                                    |
| sre https://scclearn.sumtotal.host/43            |                                                                                                    |
| Add Cancel                                       |                                                                                                    |
| https://scclearn.sumtotal.host:443               |                                                                                                    |
| 5. Select the blue <b>Add</b> button.            |                                                                                                    |
|                                                  |                                                                                                    |

## My course player disappeared. What happened?

When you launch a web-based training in sccLearn, the content opens in a new, smaller window. When you click outside of this window it becomes minimized. To return to your training, identify your browser's icon in the task bar of the bottom of your screen. Open click on and/or hover over the icon and select the appropriate window.